## 8. PO/Requisition Menu: A. Print Purchase Orders

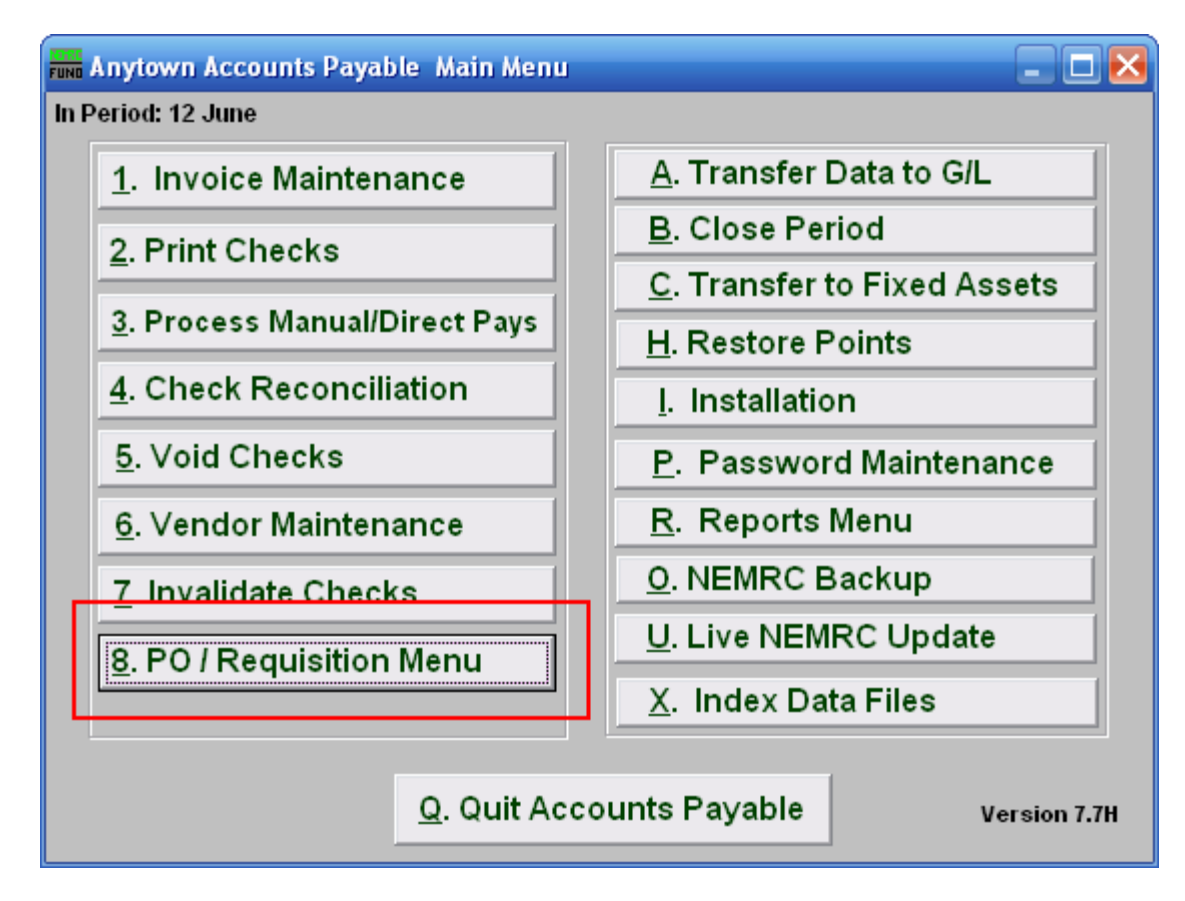

Click on "8. PO / Requisition Menu" from the Main Menu and the following window will appear:

## Accounts Payable

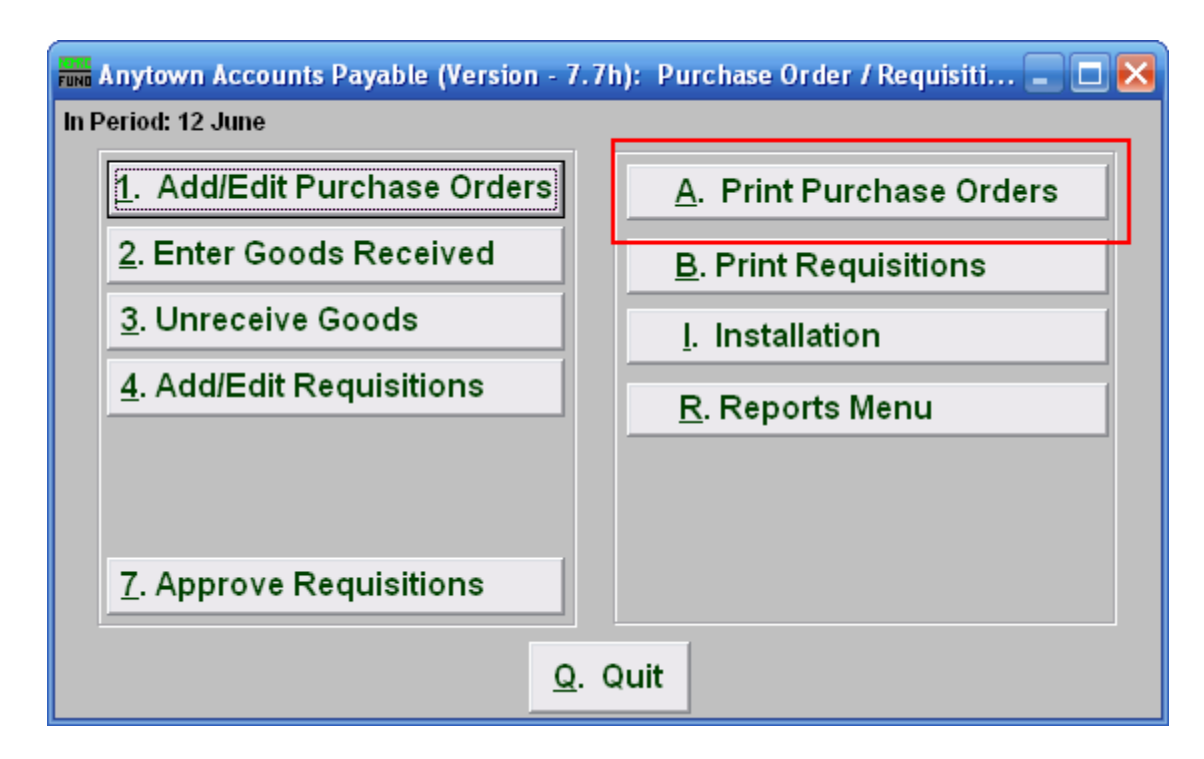

Click on "A. Print Purchase Orders" from the Purchase Order / Requisition Menu and the following window will appear:

## Accounts Payable

## Print Purchase Orders

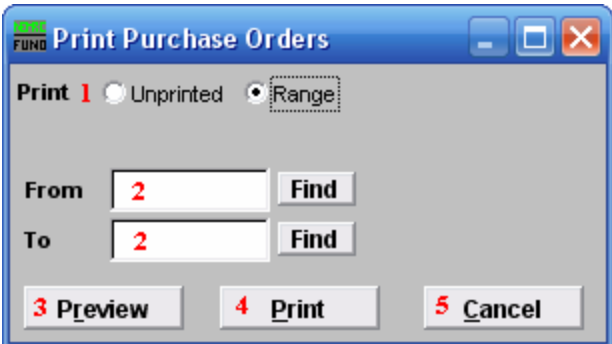

- 1. Print: Unprinted OR Range: Select "Unprinted" to print all Purchase Orders or select "Range" to choose a range of Purchase Orders.
- 2. From and To: Type in the Purchase Order number to start with and end with, or Click on "Find" and select from there.
- 3. Preview: Click this button to preview this report. Refer to GENERAL PREVIEW for more information.
- 4. Print: Click this button to print this report. Refer to GENERAL PRINTING for more information.
- 5. Cancel: Click "Cancel" to cancel and return to the previous screen.